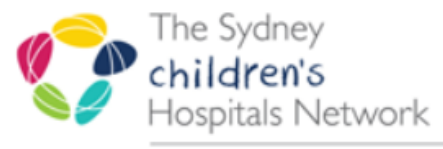

care, advocacy, research, education

## **Download the Cartula Health App to your device**

If you have downloaded the App already proceed to the next relevant step.

Click on the link in the registration SMS. It will direct you to your device's store to download the Cartula Health App.

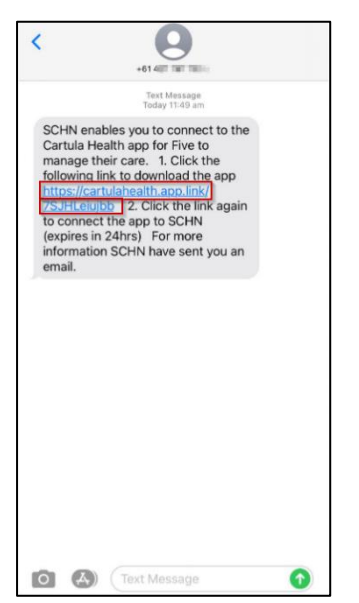

## **Set up the Cartula Health App**

Open the Cartula Health App on your device and follow the prompts to set up the App and register your account.

- Enter your own personal information, ensure your phone number is correct.
- Click **Done**.

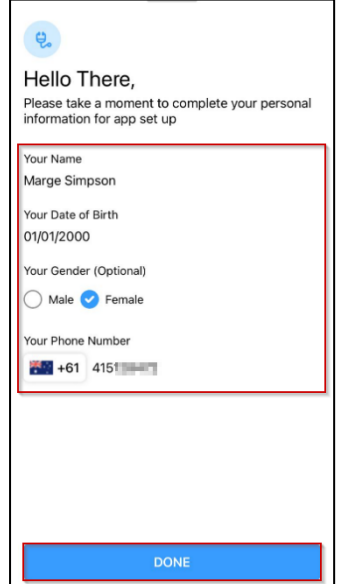

## **Link you/your child to the Sydney Children's Hospitals Network (SCHN)**

Click on the link in the registration SMS again to start the process to link a profile to SCHN.

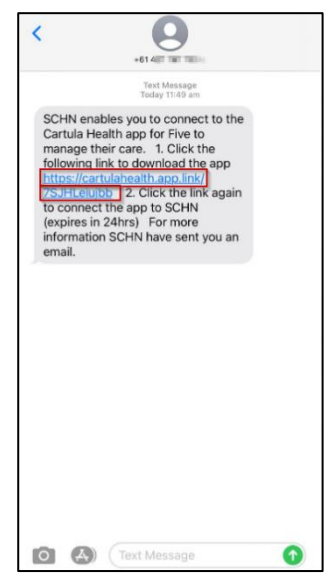

This will open the Cartula Health App on your device.

**Select** the family member or click **+ Add Family Member** for the family member you want to link to SCHN.

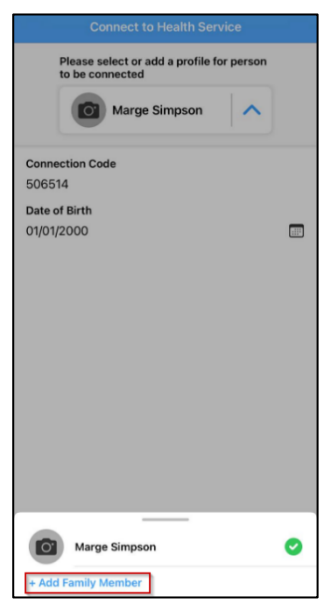

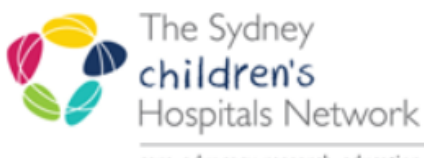

care, advocacy, research, education

Skip this step if you chose an existing profile family member.

- Enter your/your child's personal information
- Ensure the DOB is correct
- Click Add

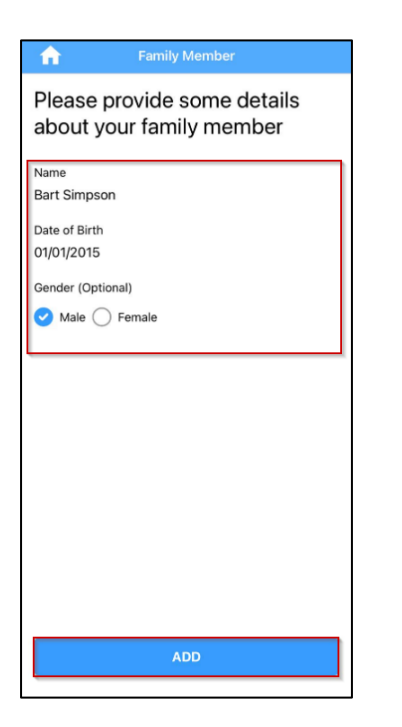

Click **Submit Connection Verification**

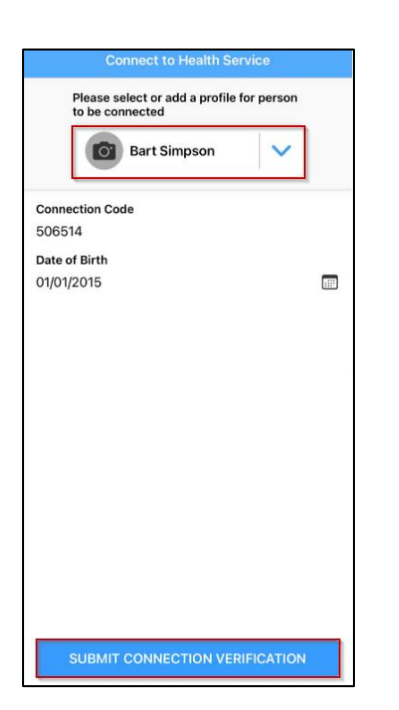

## **You/your child is now registered to SCHN**

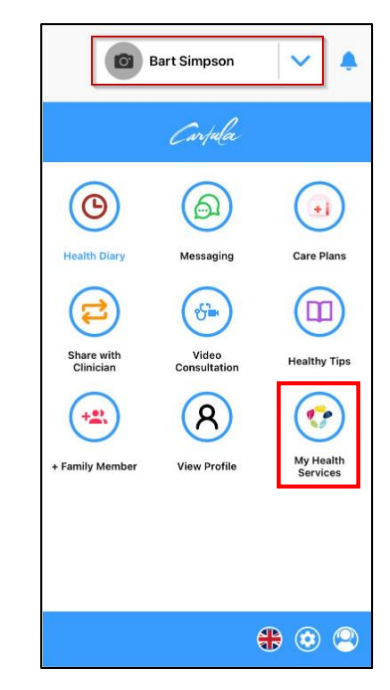

**My Health services** on the home screen indicates that the family member is connected to SCHN.